### Problems Filling out the form

If you open the form and cannot enter any data, then try the following:

- 1. Switch to Internet Explorer Chome and Firefox have problems handling forms.
- 2. Downloading the form to your desktop and opening it with Adobe instead of using the browser.

#### Creating a Digital Signature

If you do not have a digital signature configured and available on the PC you are using, then you will need to create a new one. Here is the process:

1. Select "Create a new Digital ID". As the notes indicate, that is not a legally binding, certified signature but it is something that you setup and control with a password/pin so no one else can sign for you.

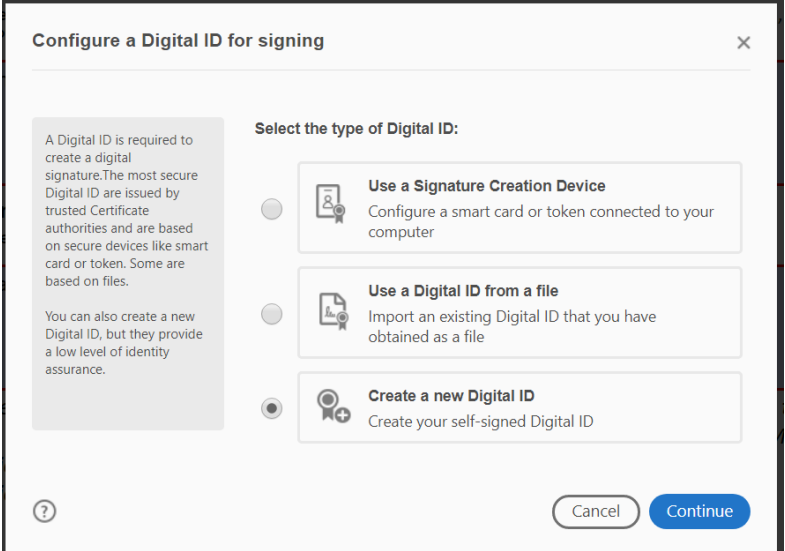

2. Select "Save to a File" and click Continue. In a later step you will select where on your PC you want to save this file.

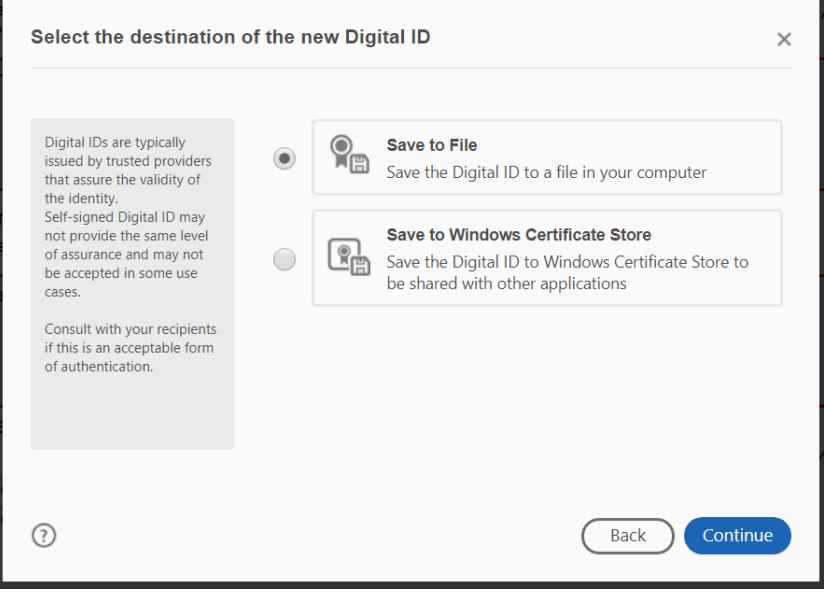

3. Enter your name and email address, leave the other values with the default setting. Click Continue.

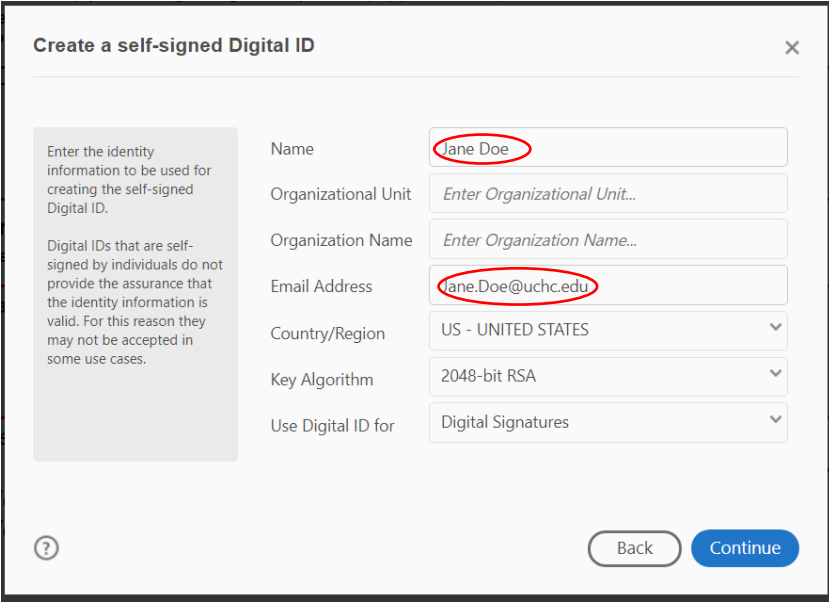

4. Choose a location on your own PC to store the file and setup a password. Remember this password as you will need it each time you use your Digital ID. There is a red/green bar indicating the strength of your selected password.

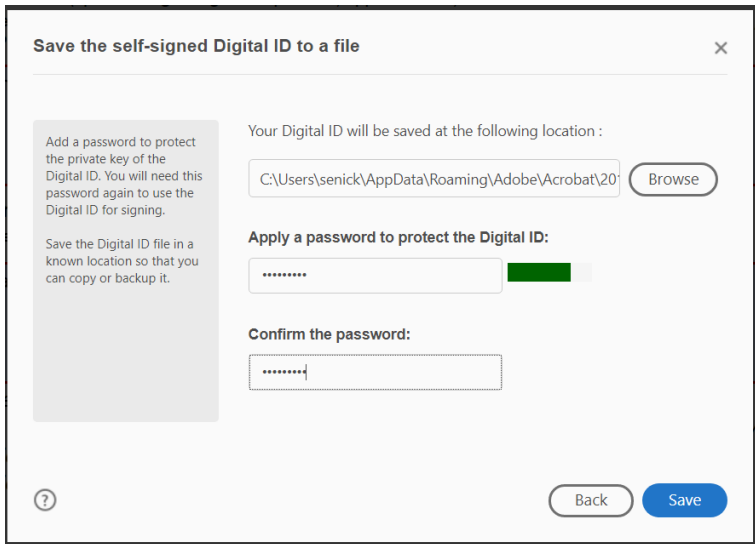

*Remember this password as you will need it each time you use your Digital ID.* 

#### Signing and Submitting the form

Once you have your Digital Signature configured then you are ready to actually sign the document.

1. Select your Digital ID and click Continue.

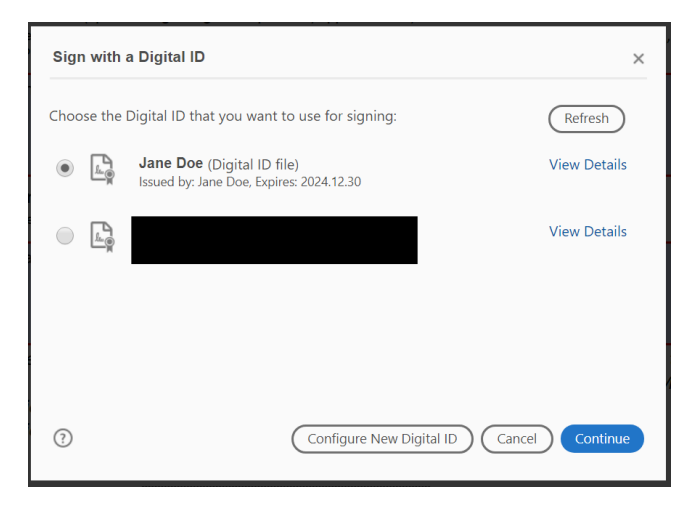

2. Your Digital ID and a timestamp are displayed and you must enter the password/pin you entered when configuring your Digital ID. Click Sign.

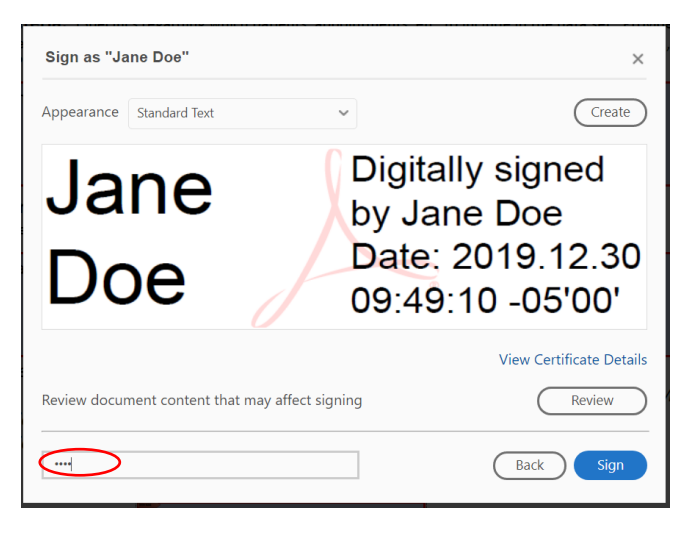

3. When you sign a Fillable PDF, you must save a new version of the document. Select a location on your PC and change the File name to reflect to something meaningful as this is your copy of the request.

#### Un-Signing a Form

Once you sign the form, you will not be able to make any changes unless you un-sign the form by clearing your signature by Right Clicking on the signature and selecting Clear Signature.

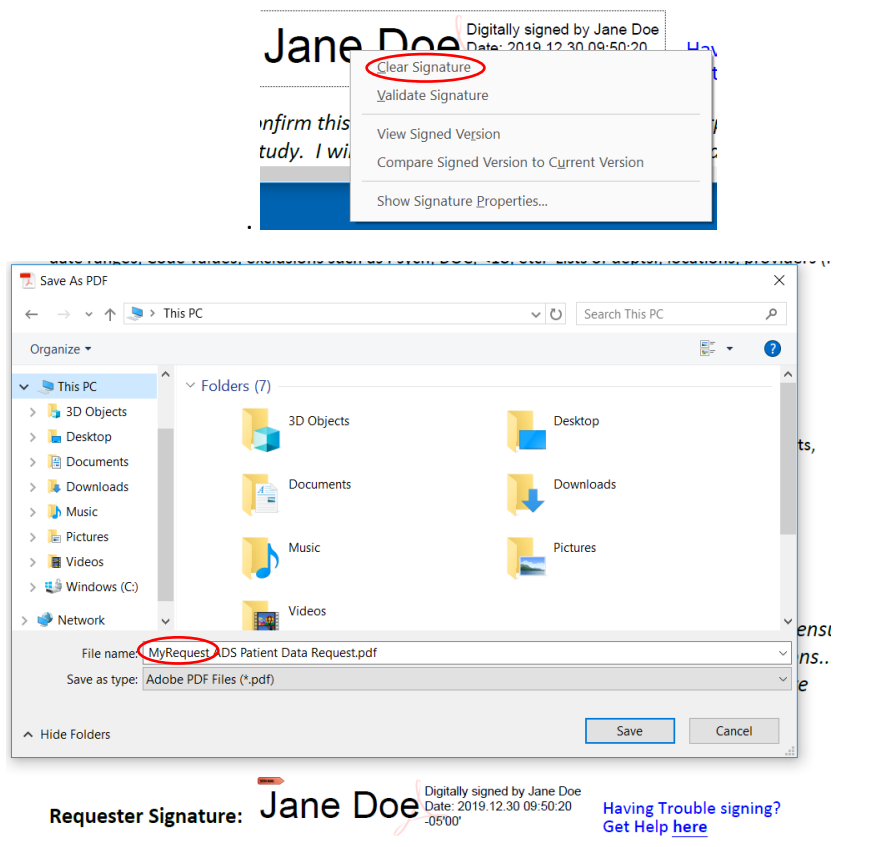

4. Once the form is completely filled out and signed, then you can click on Submit Request. You may see this dialog box. You need to select Default email application (Microsoft Outlook) and check the Remember my choice box, then click Continue.

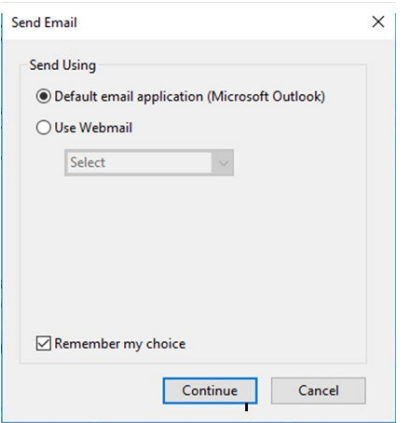

Next, you will see a pre-populated email with your request form attached. You can add to the email then send if as you would any other email.